## **Approving Documents in Self Service Finance 9**

1. Log into the Stockton portal > Employee tab > Click on link for Self Service Finance 9.

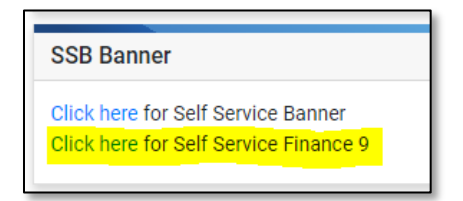

2. Click on Approve Documents.

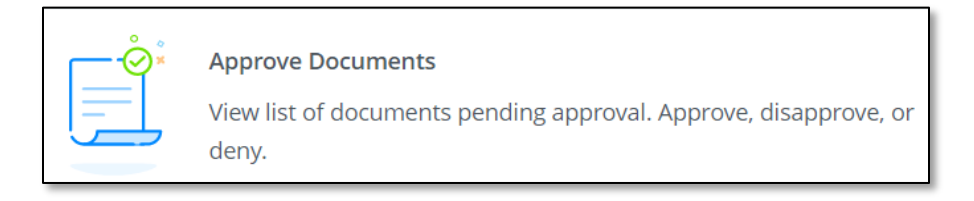

- 3. Your User ID will populate. Click on Submit to view all documents in your queue.
- 4. Review the document
	- Click on the document number to display detailed information about the document in PDF format.
	- Attachments click on the paper clip icon to view the backup.
	- History click on the clock icon to view approval history information and related documents.

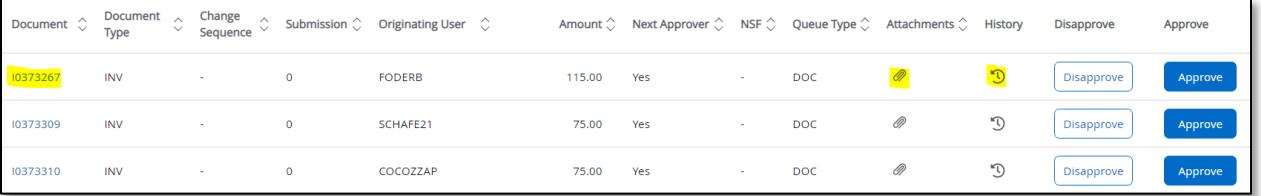

- 5. Take Action
	- **Approve** the Approve button is only enabled if the person who logged in is authorized to approve the document.
		- $\circ$  Click Approve the Approve Document window appears with the Approve and Cancel buttons.
		- o Click Approve to complete the approval process.
	- **Disapprove** the Disapprove button is only enabled if the person who logged in is authorized to disapprove the document.
		- $\circ$  Click Disapprove the Disapprove Document window appears with the Disapprove and Cancel buttons.
		- o Click Disapprove to complete the disapproval process.